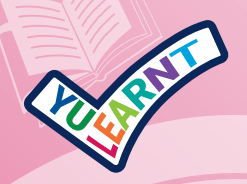

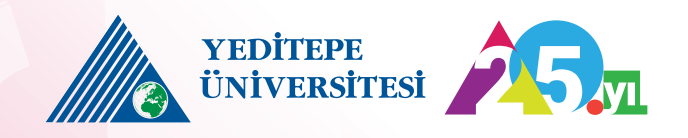

Yeditepe Üniversitesi<br>Öğrenme ve Öğretme Birimi **YU-LEARNT** alt birimi YU-Learn tarafından hazırlanan

# YULearn Moodle Arayüzü Eğitim Kitapçığı

## **EARN**

### Öğrenci Olarak YULearn Üstüdeki İlk Dersime Nasıl Giriş Yapabilirim?

<https://yulearn.yeditepe.edu.tr/> adresine giriş yapın.

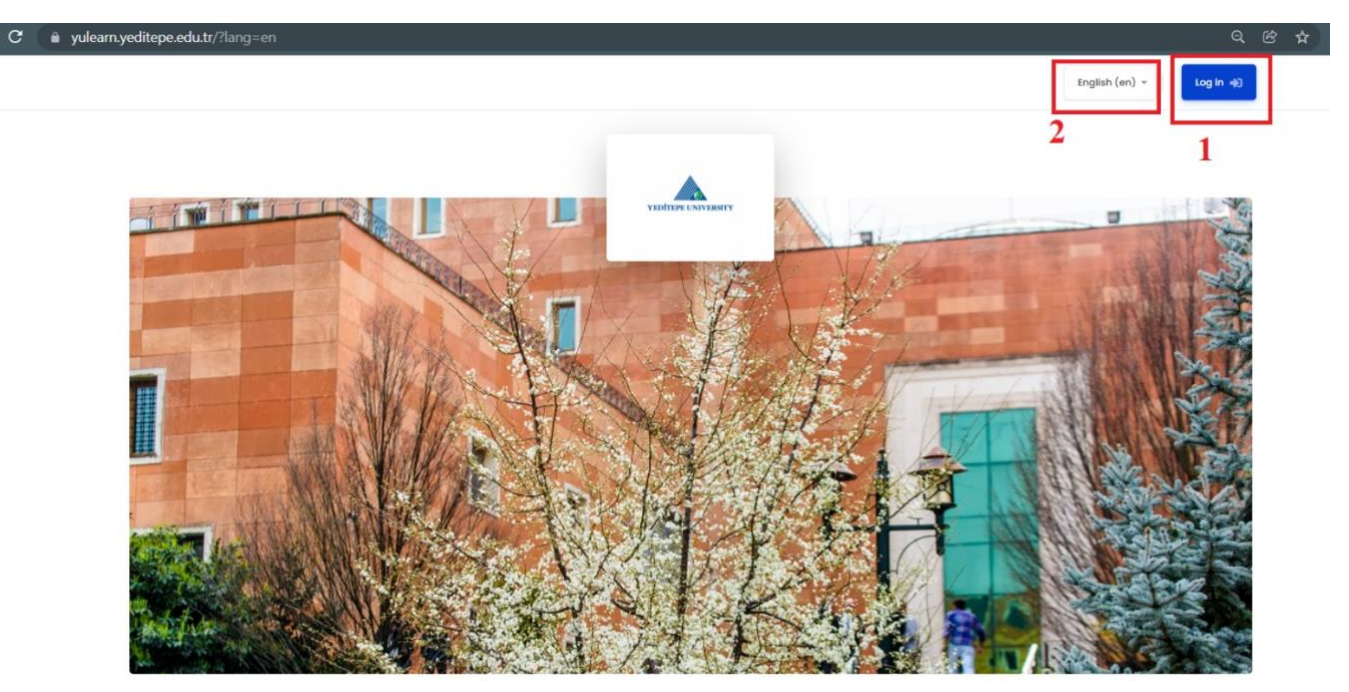

- 1- **"Giriş Yap"** tuşuna basin.
- 2- Bu bölümden dil seçeneklerini ayarlayabilirsiniz.

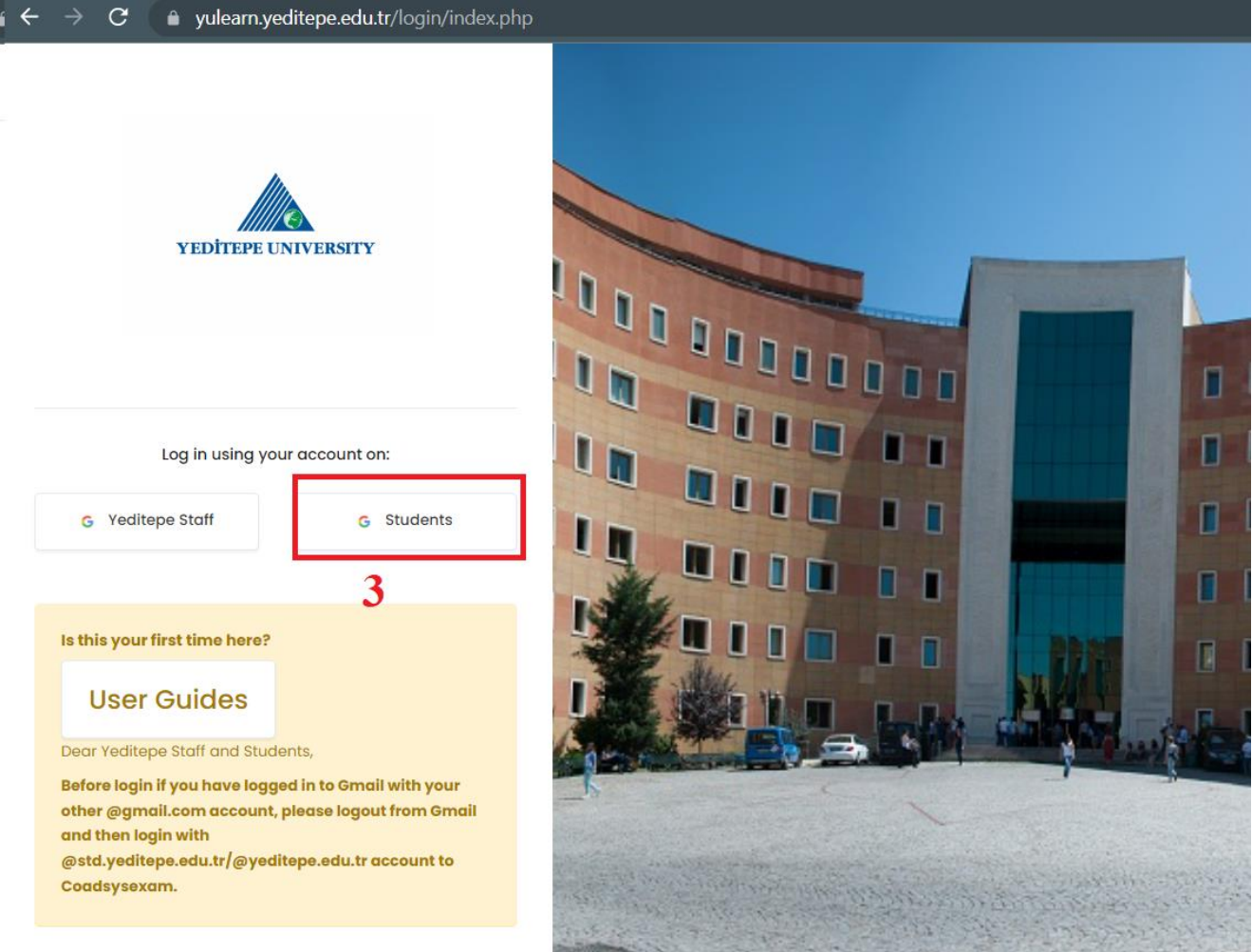

3- **"Öğrenciler"** seçeneğini seçtikten sonra Yeditepe öğrenci hesabınız ile giriş yapın.

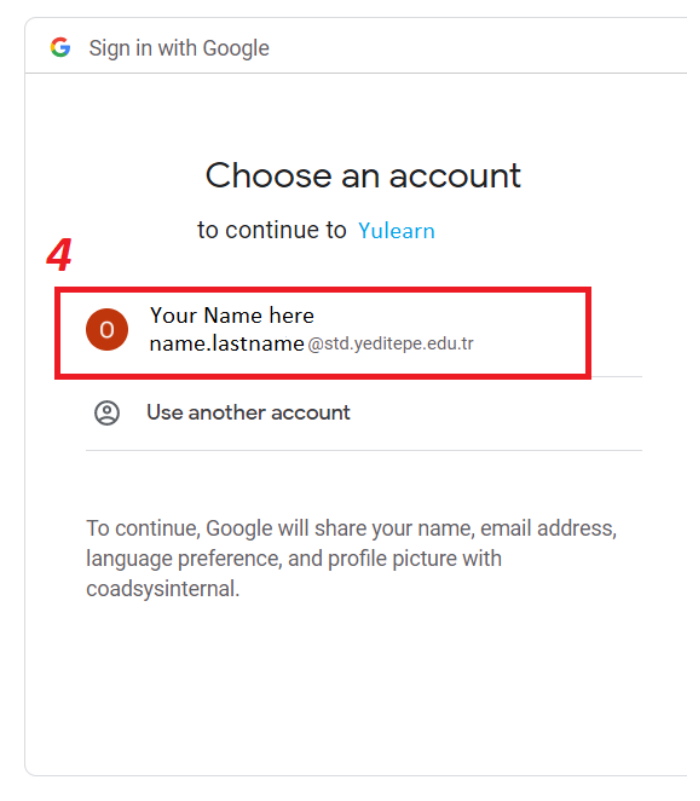

4- Giriş yaparken **öğrenci email adresiniz** ve **şifrenizle** giriş yaptığınızdan emin olun.

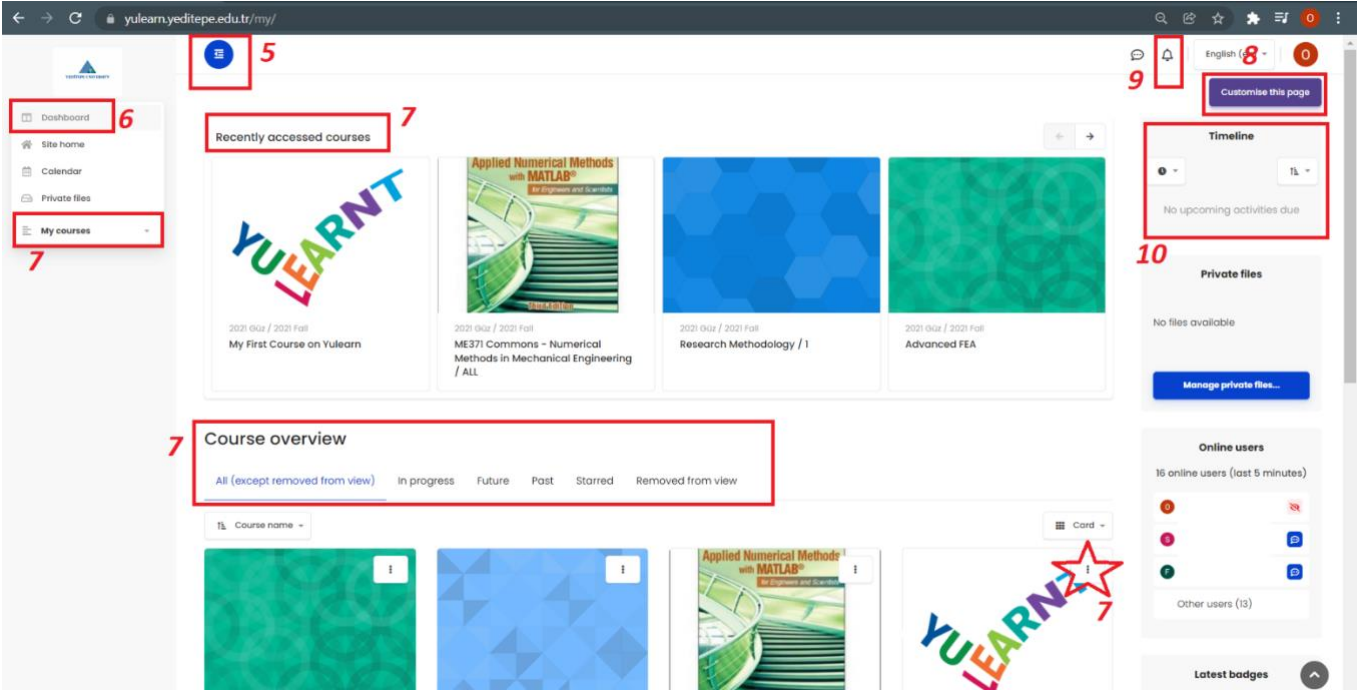

Böylece YULearn sistemine giriş yapmış oldunuz.

- 5- Ana menu ve panellere **göster/gizle opsiyonunu** tıklayarak ulaşabilirsiniz.
- 6- Bu tuşa basarak her zaman YULearn panellerine dönebilirsiniz.
- 7- Derslerinizi aşağıda gösterildiği gibi birkaç farklı noktadan görebilirsiniz.
	- a. **"Course Overview"** bölümünden **"Tümü (görünürlükten kaldırılanlar hariç)"** opsiyonunda kayıt olmuş olduğunuz tüm dersleri görebilirsiniz.

#### **Course overview**

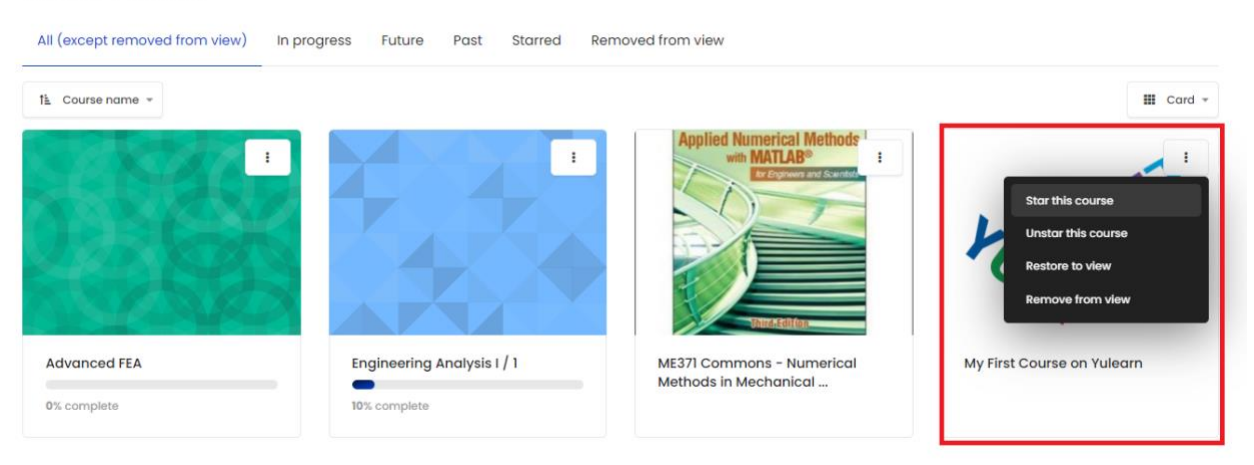

- b. Buradan seçili ders için **"yıldız atayabilir/yıldızı kaldırabilir/görünür derslere geri ekleyebilir/görünürlükten kaldırabilirsiniz"**
- 8- Buradan sayfanızı düzenleyebilirsiniz.
- 9- Eğer bir dersinizle ilgili olarak **(Ödev / Geri Dönüş / Forum / Duyuru)** alırsanız bu bölümde gözükecektir.
- 10-Yaklaşmakta olan aktiviteler ve ödevler burada listelenecektir.

Ulaşmak istediğiniz dersi seçin.

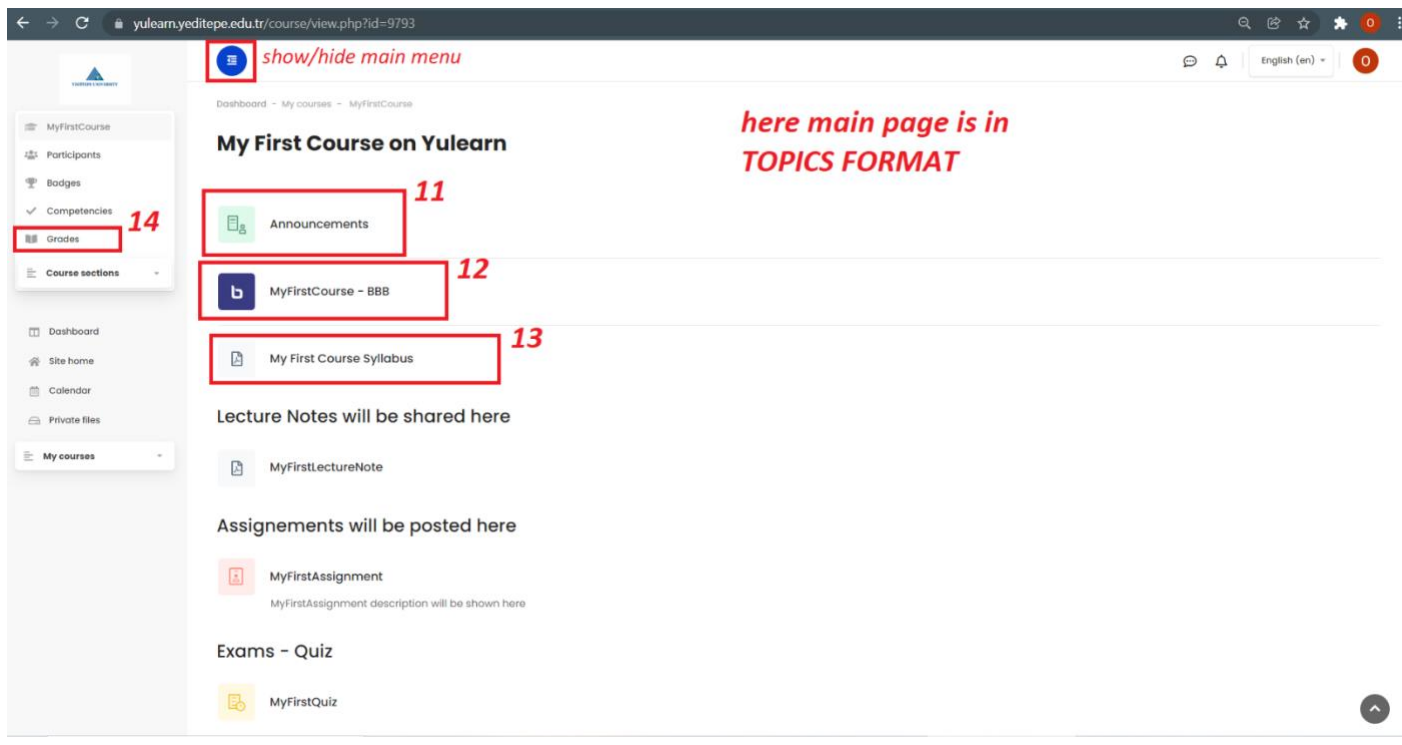

Seçtikten sonra dersin ana sayfasına yönlendirilirsiniz. Dersin eğitmeninin tercihine göre ana sayfayı **"KONU FORMAT'ında"** veya **"HAFTALIK FORMAT'ında"** görebilirsiniz.

- 11-Buradan dersin eğitmeninin paylaştığı duyuruları görebilirsiniz.
- 12-Buradan **BigBlueButton(BBB)** platformuna ulaşabilirsiniz (BBB kullanım eğitimi ayrıca hazırlanmıştır). Bu bölümden hem derslerinize hem de eski derslerin kayıtlarına ulaşabileceğinizi unutmayın.
- 13-Buradan ders müfredatına ulaşabilirsiniz (eğer eğitmeniniz sizin girişinizden önce paylaşmış ise).
- 14-Giriş yapmış olduğunuz dersinizin not verilmiş öğeleri bölümünden aldığınız puanları görebilirsiniz (Not verilen öğelerinizin eğitmeniniz tarafından puanlandığına emin olun).

Sömestr devam ettikçe eğitmeniniz ders materyalleri eklemeye devam ettikçe dersin ana sayfasından bunlara ulaşabilirsiniz.

### **EARN**

#### Çevrimiçi Dersime BBB ile Nasıl Giriş Yapabilirim?

**Uyarı: Çevrimiçi derslerinize mikrofon ve web kameralarınızla giriş yapmadan önce bu aygıtları kullanan tek web tarayıcınızın dersi açtığınız tarayıcı olduğundan emin olun. Bu aygıtları kullanan başka web tarayıcı veya işlemler varsa BBB çalışmayabilir. Arka planda çalışmakta olan tüm harici uygulamaları kapatmanız önerilmektedir.**

Derslerinize bu linkten ulaşabilirsiniz: <https://yulearn.yeditepe.edu.tr/> BigBlueButton uzaktan eğitimde YULearn tarafından kullanılan gerçek zamanlı çevrimiçi dersler yapılmasını sağlayan bir web konferans sistemidir.

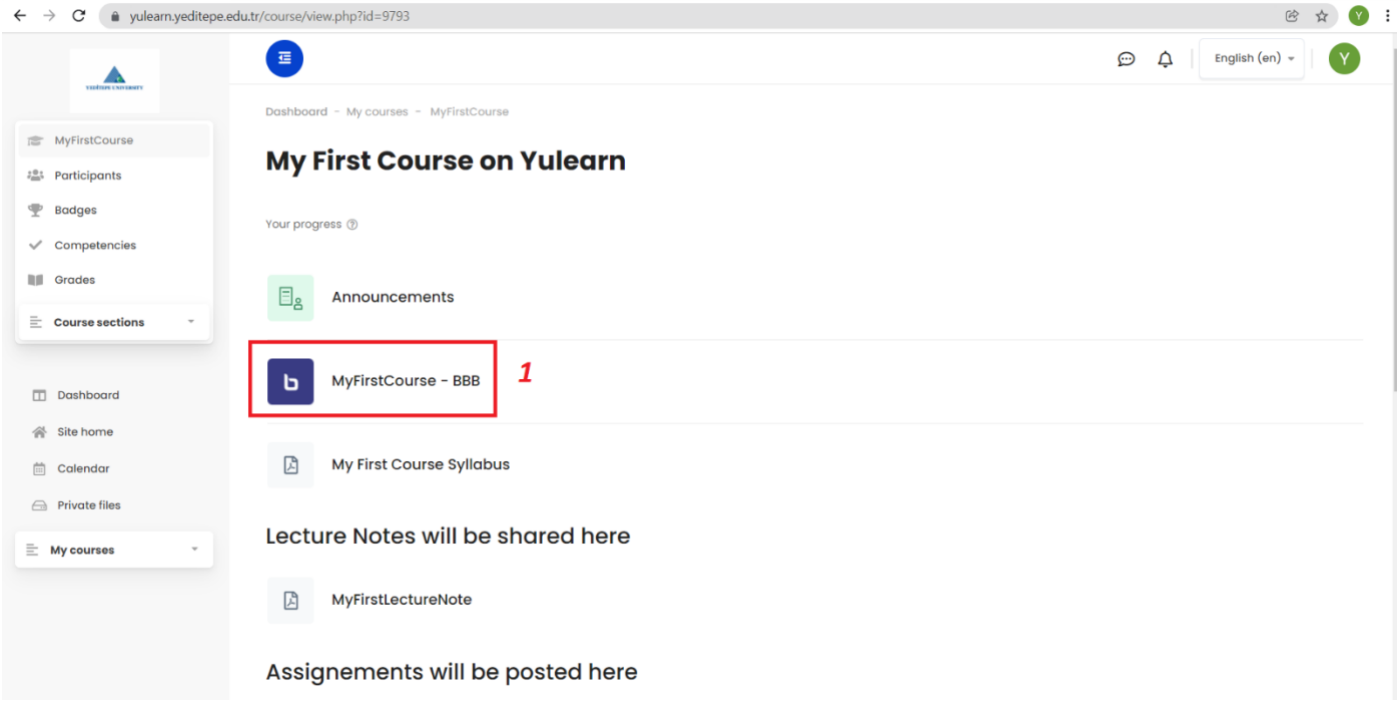

1- Dersinizin saatinde BBB linkinden çevrimiçi sınıfınıza giriş yapın.

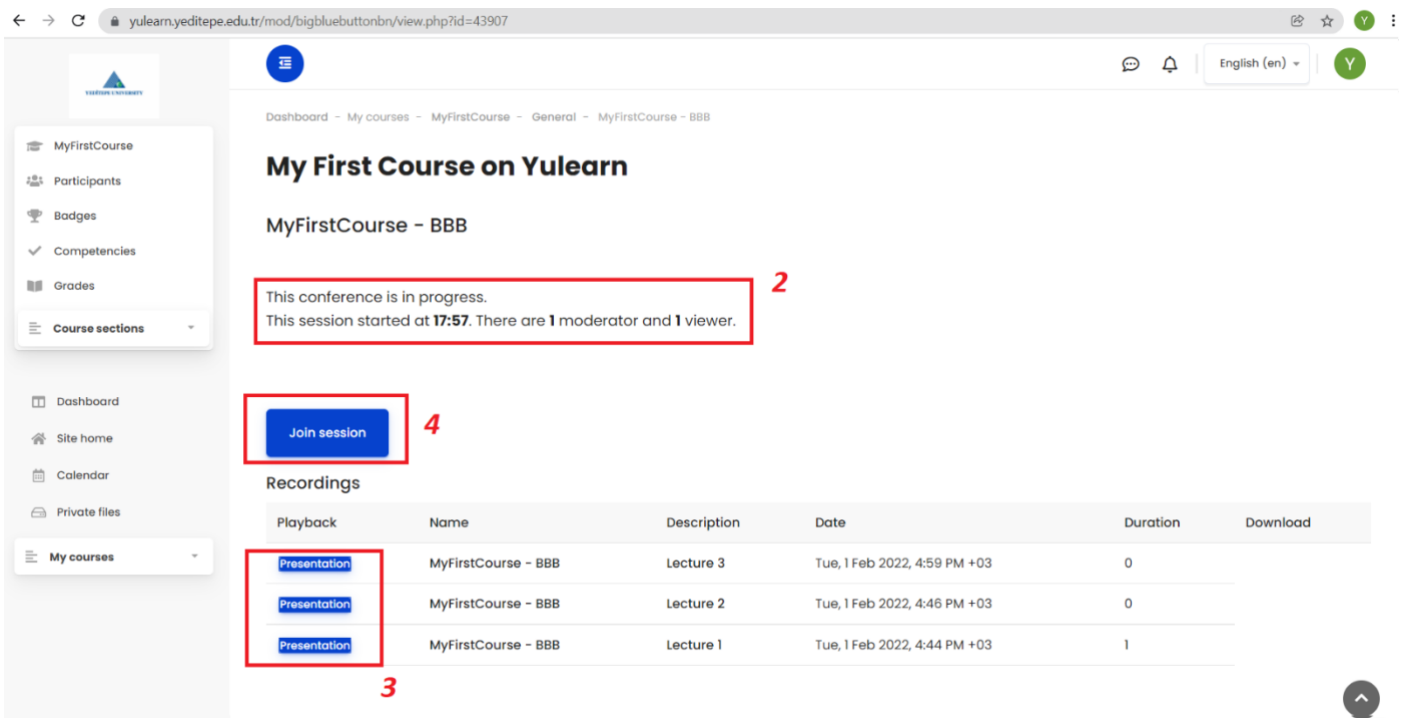

- 2- Bu sayfaya geldiğinizde size **"Konferans Odası Hazır"** veya **"Konferans Yapılmakta"** şeklinde not düşülmüş olacaktır. Eğer konferans başlamışsa moderatörler (eğitimcileriniz) ve izleyicilerin (öğrenciler) sayısı bu bölümde gözükmektedir.
- 3- Kayıtlar bölümünde daha önceki derslerin alınmış kayıtlarını bulabilirsiniz. **"Sunum"** yazan tuşlara tıklayarak o dersin kaydına ulaşabilirsimiz. Dersin isim ve açıklamaları dersin eğitmeni tarafından eklenen bilgilerdir. Eğitimci izin verdiği sürece eski derslerin kayıtlarını indirebilirsiniz.
- 4- **"Derse Katıl"** tuşuna basarak çevrimiçi sınıfınıza giriş yapabilirsiniz.

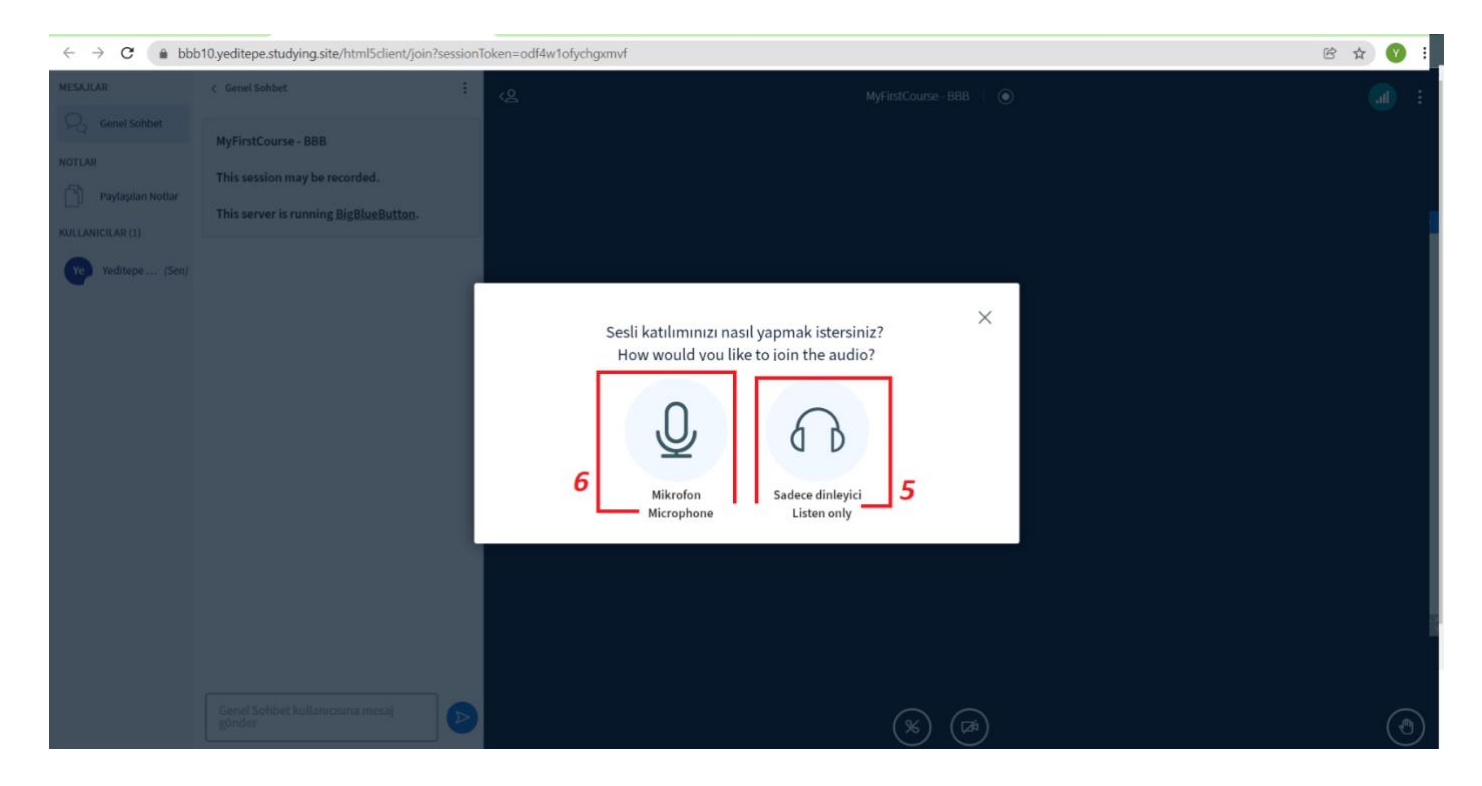

- 5- Tercih eden öğrenciler **"Sadece Dinleyici"** tuşuna tıklayarak katılım sağlayabilirler.
- 6- Mikrofonunuzla katılmak için **"Mikrofon"** tuşuna tıklayınız. Bu seçenek seçildiğinde BBB'nin mikrofonunuzu kullanmak istediğine dair bir uyarı alacaksınız. **"İzin Ver"** tuşuna tıklayarak mikrofonla katılım gösterebilirsiniz.

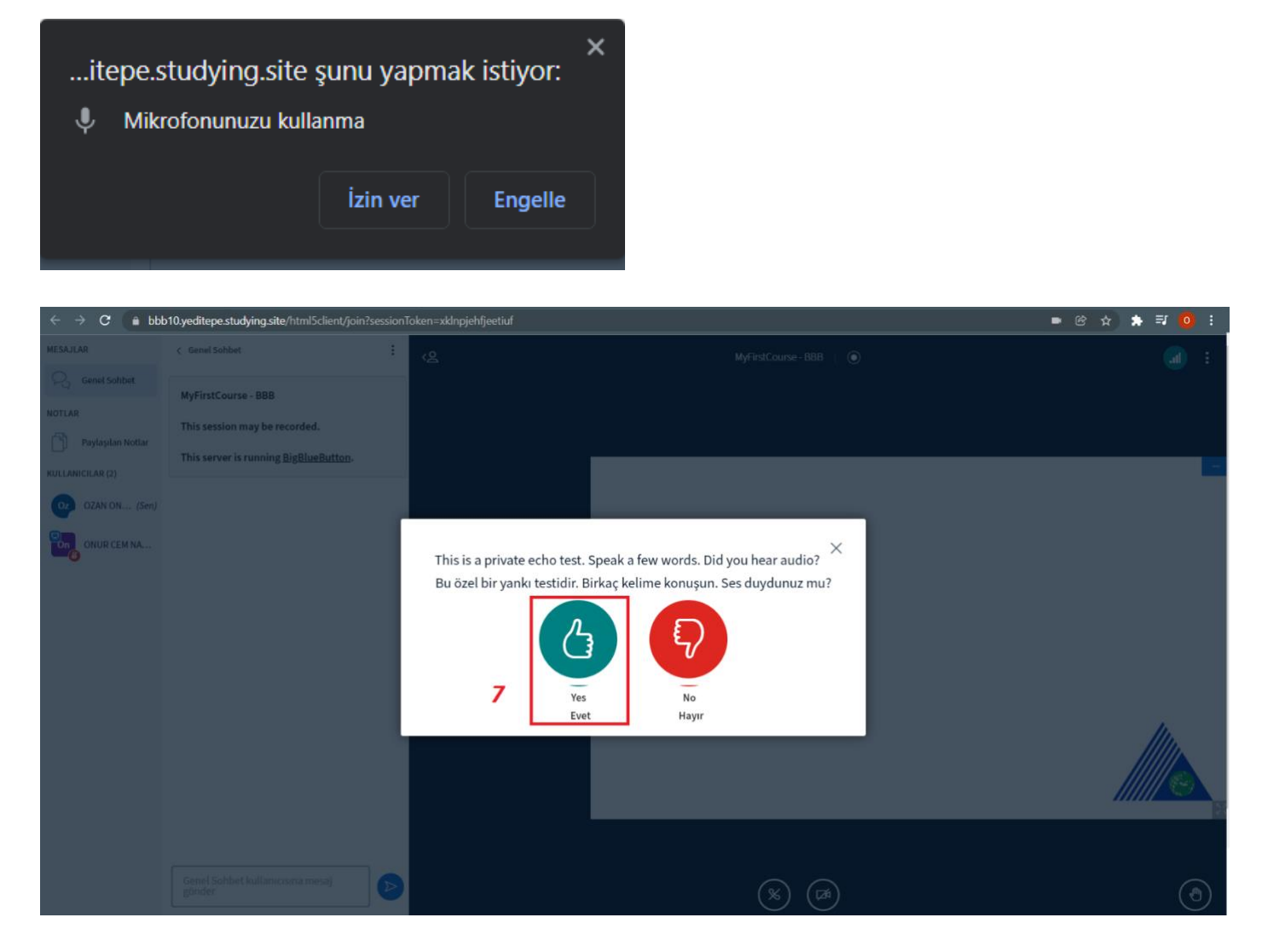

7- Katılım gerçekleştirdiğinizde size özel bir eko testi karşınıza çıkacak, burada sadece kendi sesinizi duyarsınız ve hem mikrofonunuzun hem de hoparlörlerinizin çalışıp çalışmadığını görebilirsiniz. Kişisel eko testiniz başarılı ise **onayla** tuşuna basın.

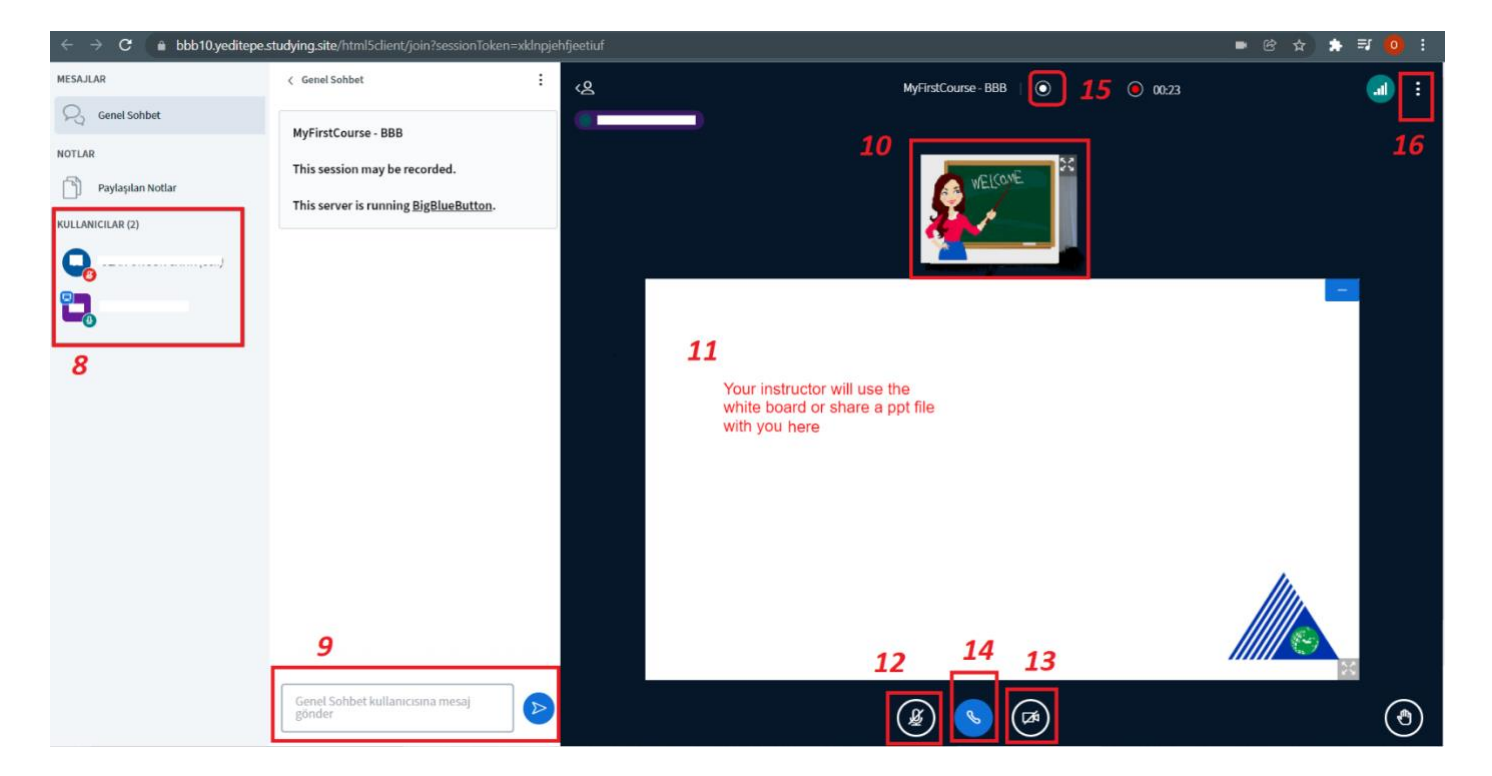

- 8- Burada derse katılan öğrencileri görebilirsiniz. Dersi veren eğitmen ise sol üstte mavi monitor resmi ve ikonuyla bulunmaktadır. Her katılımcının ikonunun alt sağ köşesinde ise kullanıcının mikrofon mu kullandığı (kırmızı veya yeşil rankle gösterilir) yoksa sadec dinleyici olarak mı katıldığı gösterilir.
- 9- Burada sohbet iletileri bulunur ve buradan herkesin görebileceği mesajlar paylaşabilirsiniz.
- 10-Eğitmeniniz veya başka bir kullanıcının paylaşımlarını bu bölümden takip edebilirsiniz.
- 11-Paylaşılan sunum veya beyaz tahta buradan görülebilir ve eğer eğitimci izin verirse beyaz tahtaya siz de bilgi girişi yapabilirsiniz.
- 12-**Sessize Al veya Sesi Aç** tuşlarına buradan ulaşabilirsiniz (mikrofonla giriş yaptıysanız).
- 13-**Webcam Başlat/Durdur** (İlk girişinizde BBB'ye webcam kullanmak için izin vermeniz gerekmektedir).
- 14-Buradan mikrofon/hoparlör ayarlarını değiştirebilir, veya mikrofondan **"Sadece Dinleyici"** olarak katılıma geçiş yapabilirsiniz.
- 15-Eğer ders kaydediliyorsa burada **kırmızı** bir uyarı noktası olur ve zaman akışı gözükür. Eğer **beyaz** bir nokta varsa ders kaydedilmiyordur. Moderatör (Eğitmen) bu kayıt sürecini başlatabilecek ve sonlandırabilecek tek katılımcıdır.
- 16-Sayfanın sağ üst bölümünde bulunan **üç noktaya** tıkladığınızda ekteki liste karşınıza çıkacaktır:

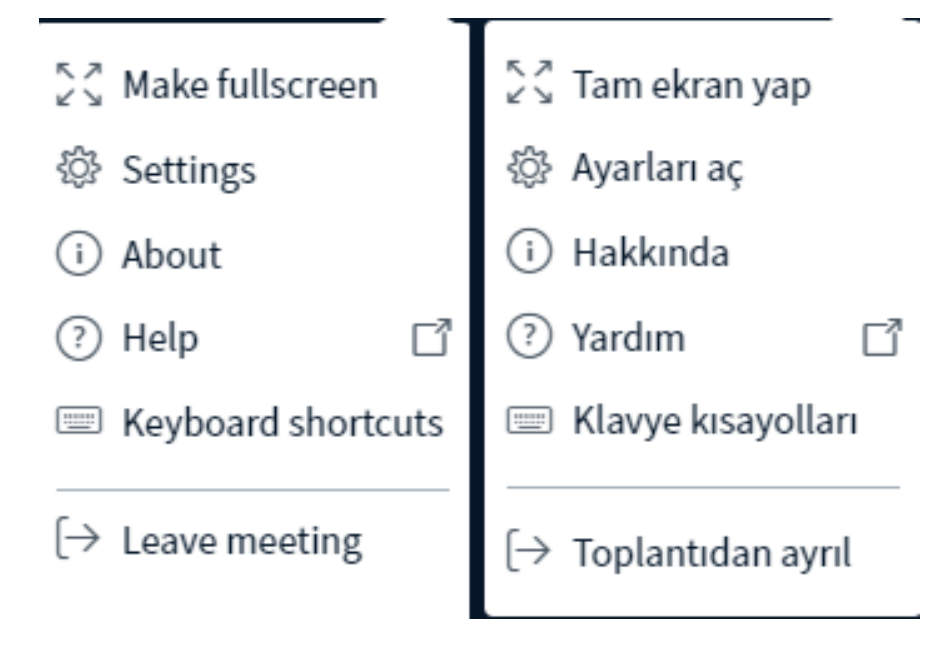

**"Toplantıdan Ayrıl"** tuşuna basarak çıkış yapabilirsiniz.

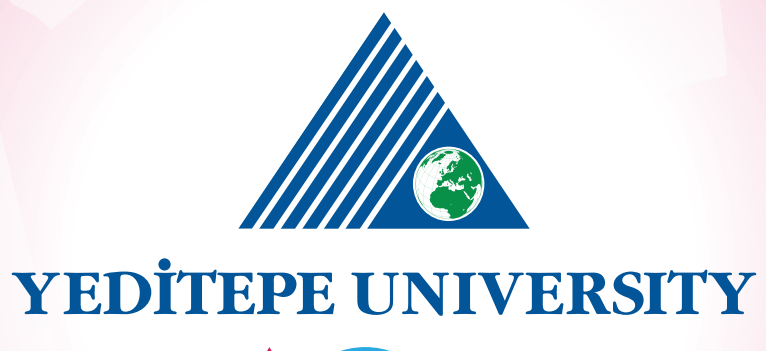

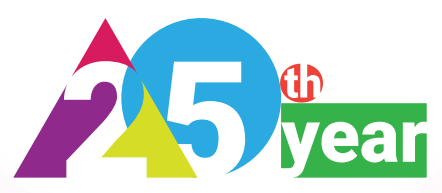